To Edit an appointment using the Schedule Interpreter, please follow these step-by-step instructions:

**How to edit an appointment** (Edit appointment details other except for the Service/Date/Time)

**Editable Fields –** Estimated Length, Description, Consumer, Consumer Gender, Record ID, Address, City, State, Zip, Type of Service, Department, Require on-site contact, Provider, Comments, Interpreter Gender

- 1. **Navigate to the specific appointment on the calendar:** Hover your mouse over the specific appointment you wish to Edit on the Schedule page. Based on your view (Table or Card) the appointment will be displayed based on the date and time its scheduled.
- 2. **Select Edit:** Below the appointment card, Click the pencil icon with the word Edit
- 3. **Update fields:** Make any necessary updates to the fields available
	- a. **Reschedule:** You can reschedule the appointment by hitting the reschedule button. This will navigate you to the Rescheduling page
- cr.com/replicaz/cgr-bin/dna.cgl/action=home **SCHEDULE ACCOUNTING TOOLS AND SETTINGS** LOG OUT  $\alpha$  $\Box$ Q Today Schedule Approve Find interpreter request assignment Scheduling tools May 2024  $\overline{a}$  $\geq$ 8 MAY **TOTAL** OPEN **READY TO** Su Mo Tu We Th Fr Sa **ASSIGN**  $\overline{c}$  $\mathbf{1}$  $\overline{\mathbf{3}}$  $\overline{4}$ 8 9 10 11 5 6  $7$  $12$ 13 14 15 16 17 18  $9:00$ 33 SPANISH 9:00 am / 1:00 19 20 21 22 23 24 25 am SOSI Test Account 26 27 28 29 30 31 9 1881 Campus Commons Dr  $\mathbb{Z}$ Reston, VA 20191 Total assignments: 2 Services for Scarlet ShihTzu  $10:00$ **June 2024** am NOT ASSIGNED Su Mo Tu We Th Fr Sa 1  $\overline{\phantom{a}}$  $\overline{3}$  $4$ 5 6 7  $\delta$ 9 10 11 12 13 14 15 11:00 Cancel am Reschedule Clone Journal 16 17 18 19 20 21 22 Request Edit details reques 23 24 25 26 27 28 29  $30<sup>°</sup>$ Total assignments: 0 12:00
- 4. **Submit:** Click the submit button to save edits

5. The last step is to click FINISH on the Request Form. The request can also be printed in this step.

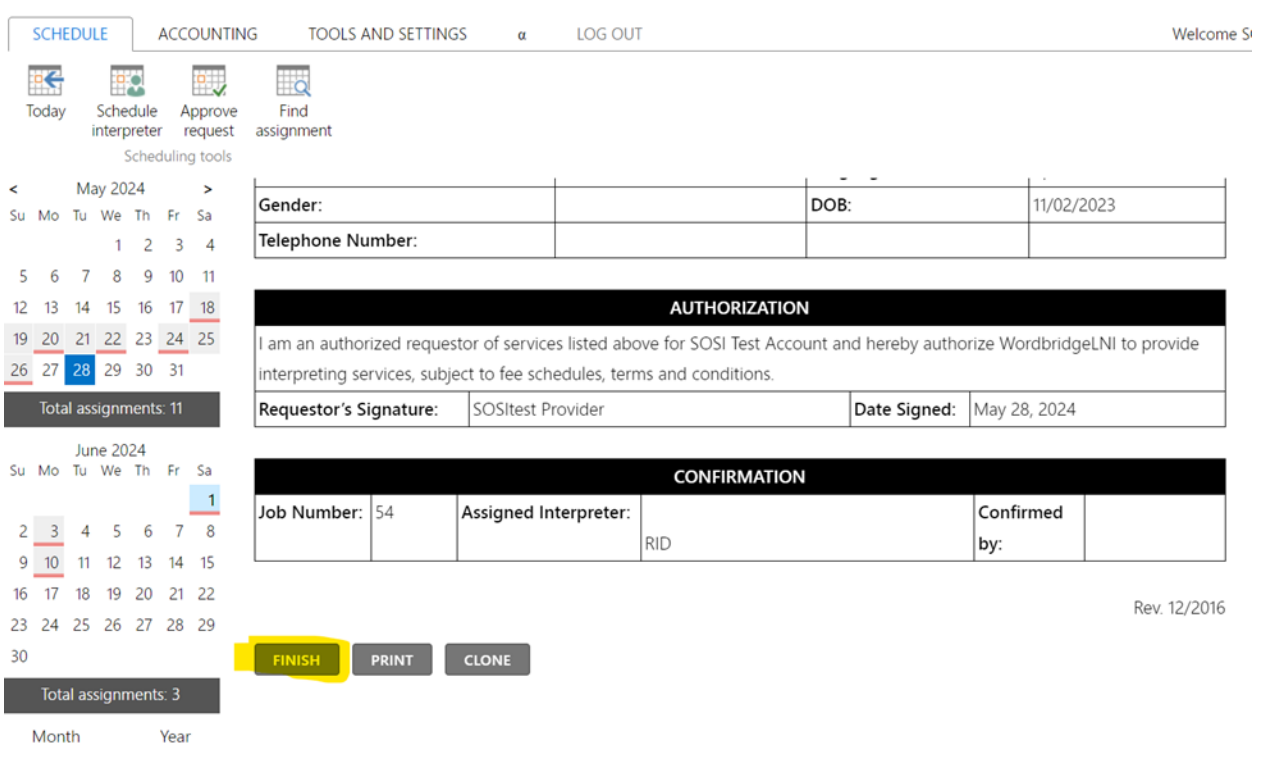